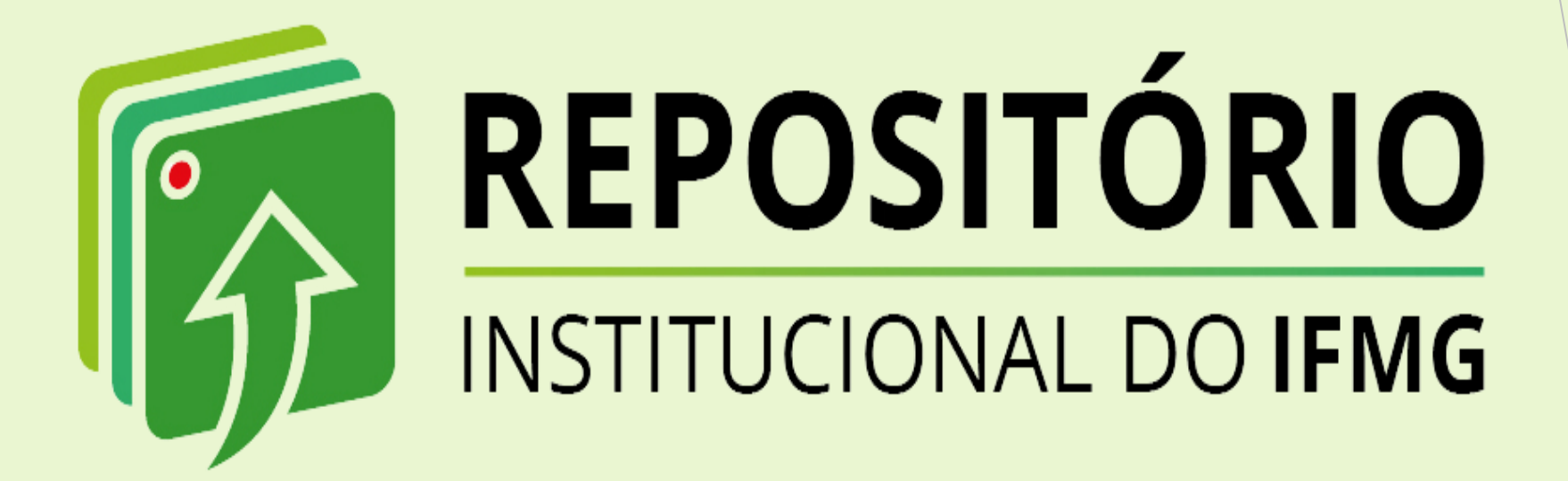

## *TUTORIAL DE AUTODEPÓSITO - DISSERTAÇÃO*

*Biblioteca José Bernardino Reis Ouro Branco 2023*

### *Conhecendo o RI-IFMG*

- o *O Repositório Institucional do Instituto Federal de Minas Gerais (RI-IFMG)) tem o objetivo de reunir, armazenar preservar e disseminar as produções técnicocientíficas produzidas no âmbito do IFMG, representando um importante mecanismo de gestão da informação institucional.*
- o *Sua função primordial é organizar em uma única plataforma, a produção técnicocientífica da instituição, com vistas a estimular, de forma ampla, a circulação do conhecimento. Fortalecendo o livre acesso à informação científica entre os campi do IFMG. e, da mesma forma, potencializando o acesso dessas produções no contexto nacional e internacional.*
- o *O RI-IFMG foi desenvolvida em software livre, em consonância com os princípios do acesso aberto, sendo seu conteúdo de livre acesso, tanto no contexto nacional quanto internacional.*

## *Estrutura hierárquica informacional*

*O RI-IFMG contém 4 comunidade com subcomunidades e coleções de itens (documentos) representando as áreas de conhecimento abarcadas pelos cursos ofertados pela instituição.*

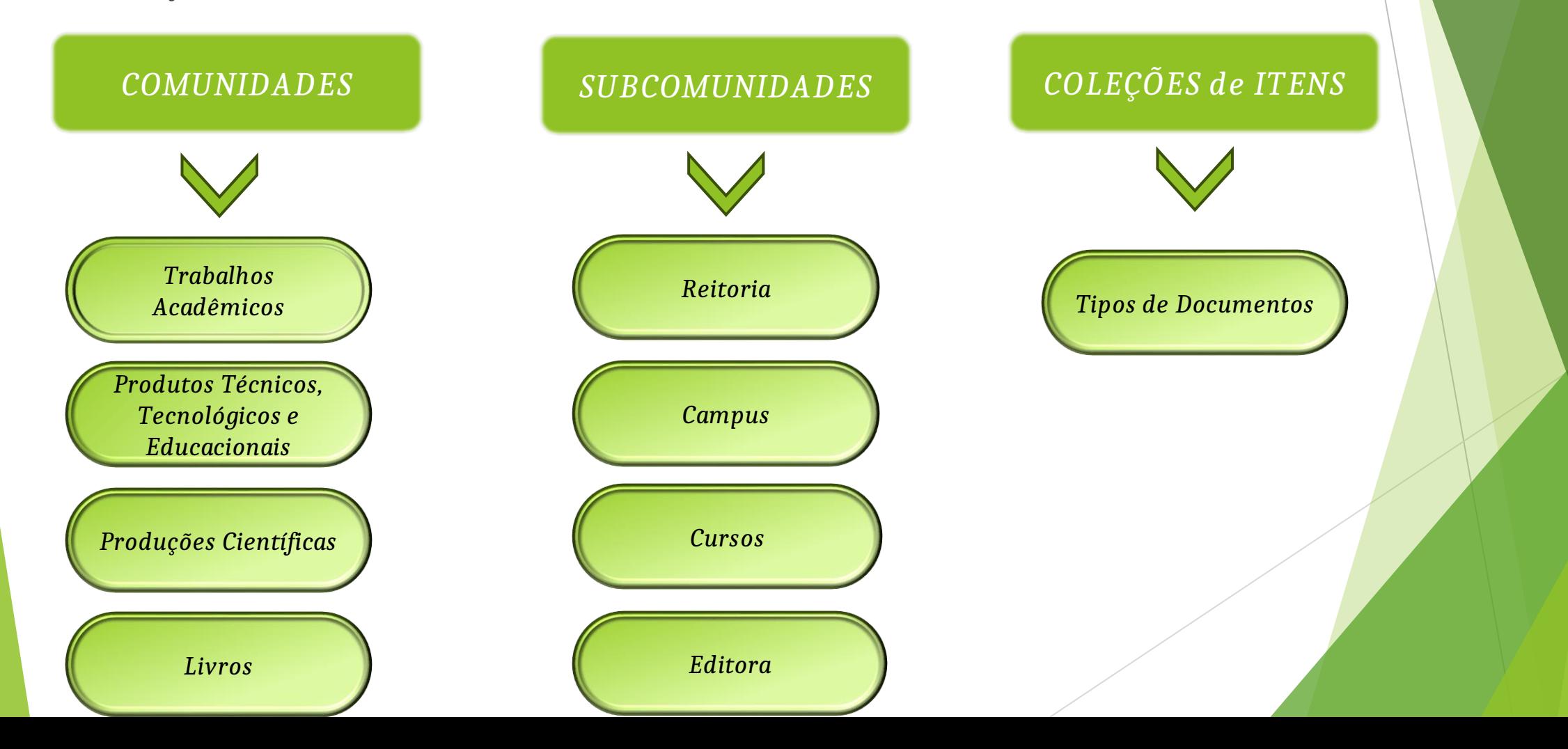

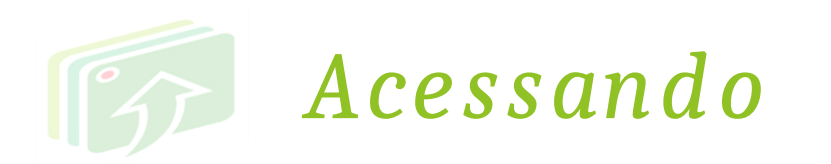

*Através da página da Biblioteca no site do campus Ouro Branco:*

#### *<https://www.ifmg.edu.br/ourobranco>*

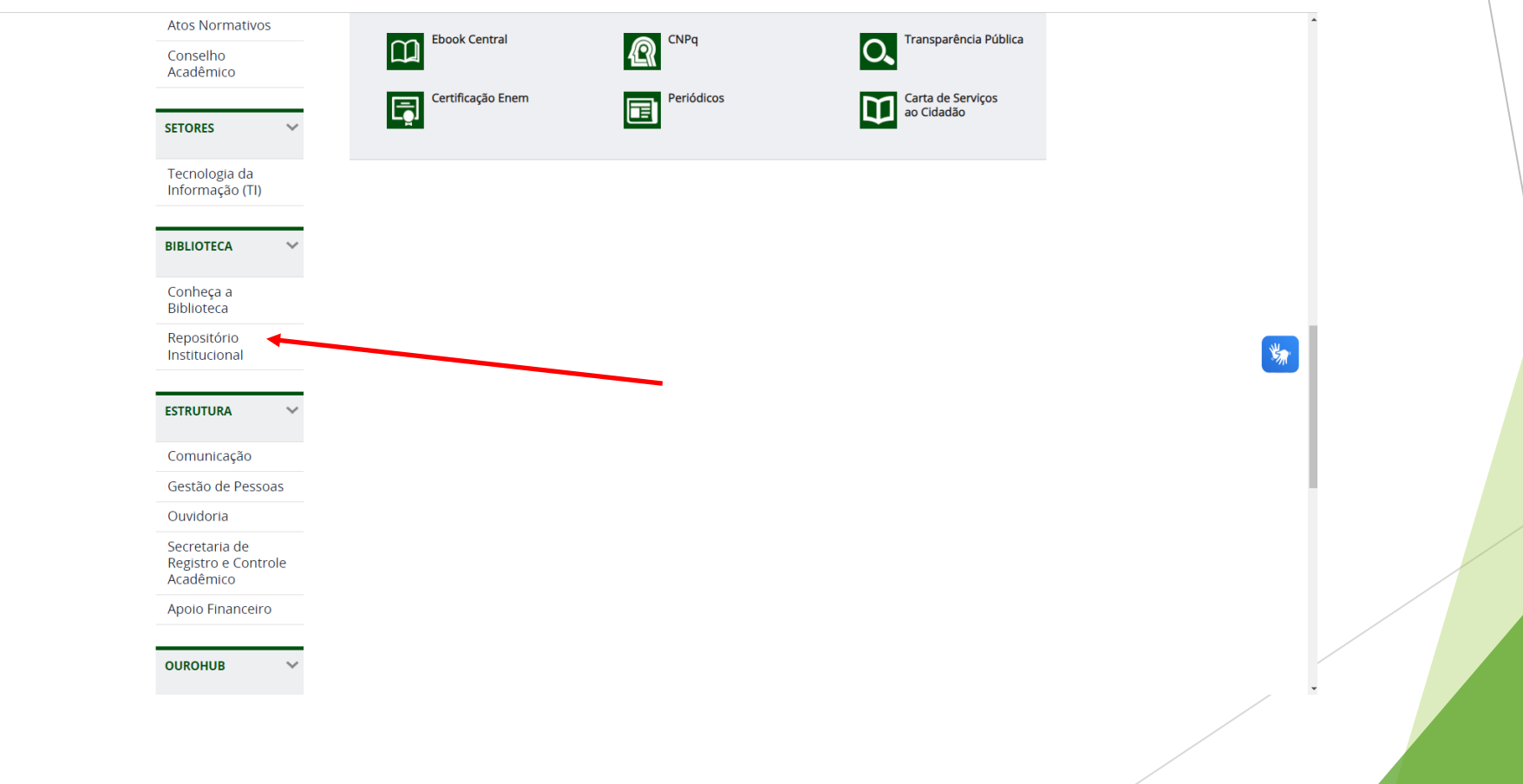

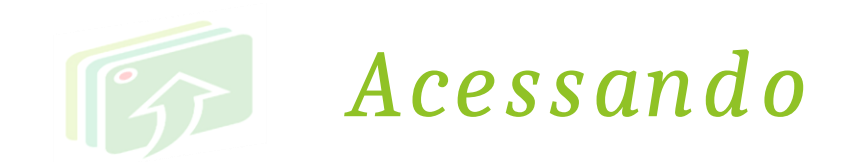

*ATENÇÃO*

**Servidores** que estiverem realizando cursos no IFMG, irão logar no RI-IFMG com **login de aluno** para fazerem depósito do TCC, Dissertação e Produtos Técnicos, Tecnológicos e Educacionais.

Problemas com **RA** e **senha** do Meu IFMG devem ser sanados pelas **secretarias dos cursos**.

O RI **não** muda a senha do Meu IFMG.

**Não** redefina sua senha pelo RI.

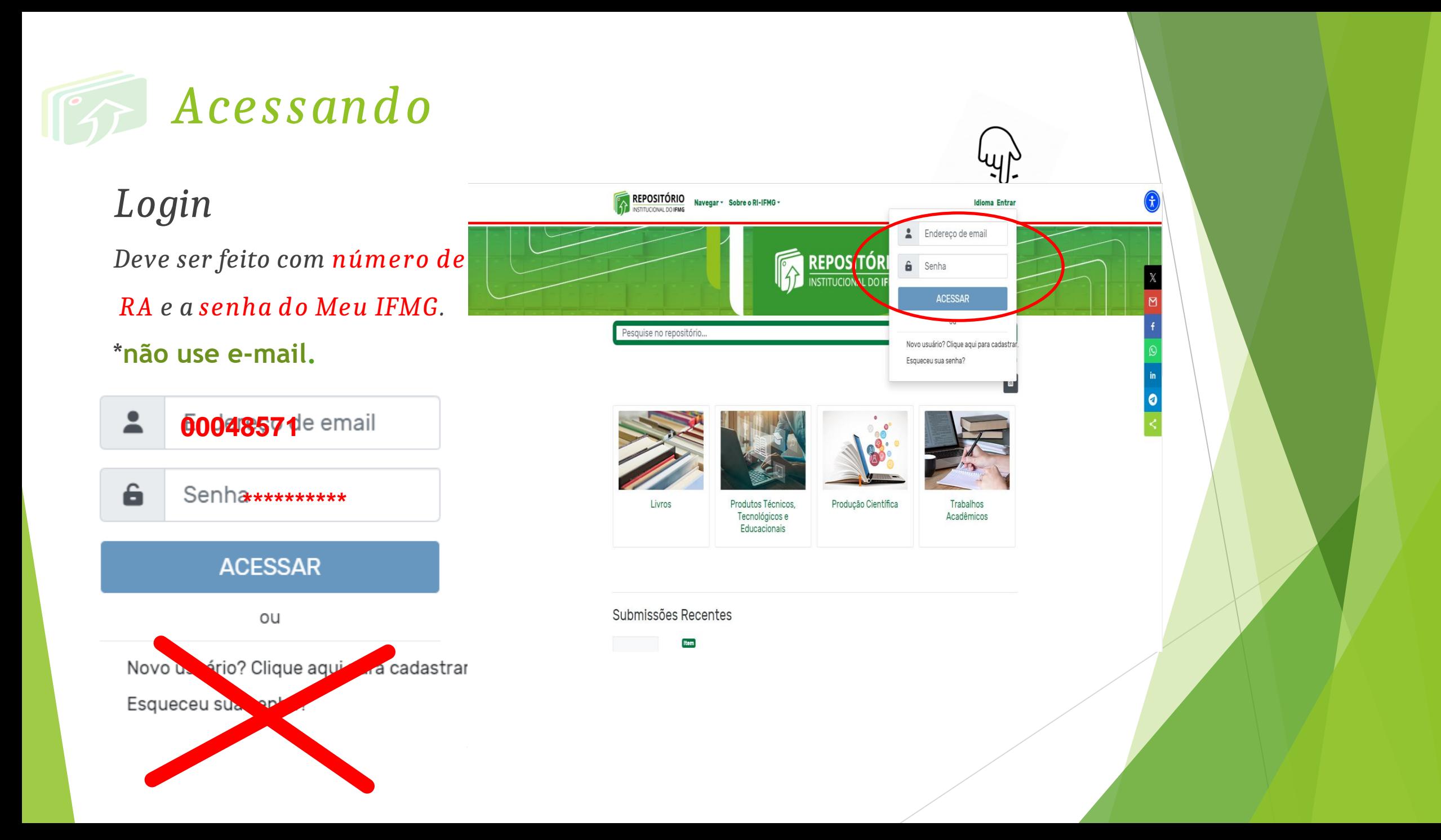

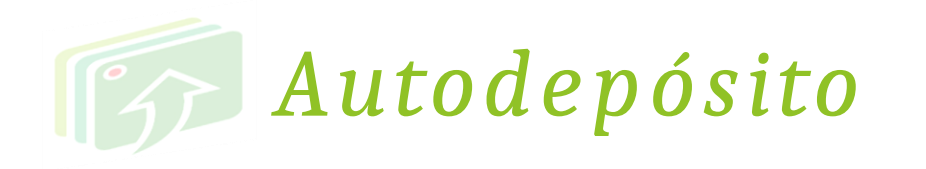

*Escolha a comunidade desejada.*

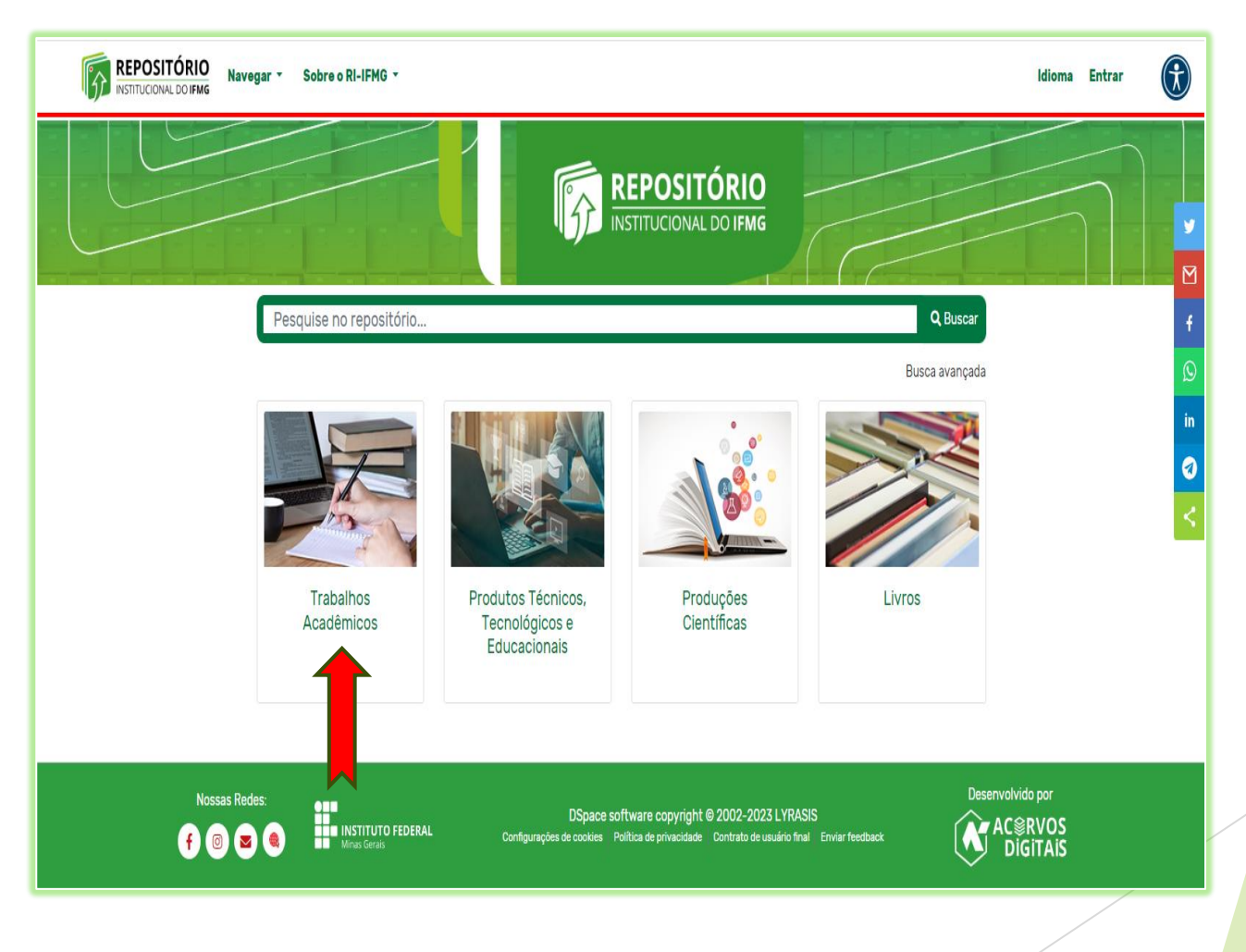

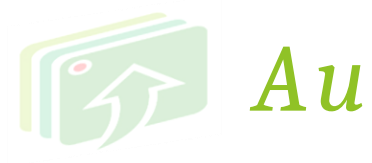

*Escolha a subcomunidade (campus).*

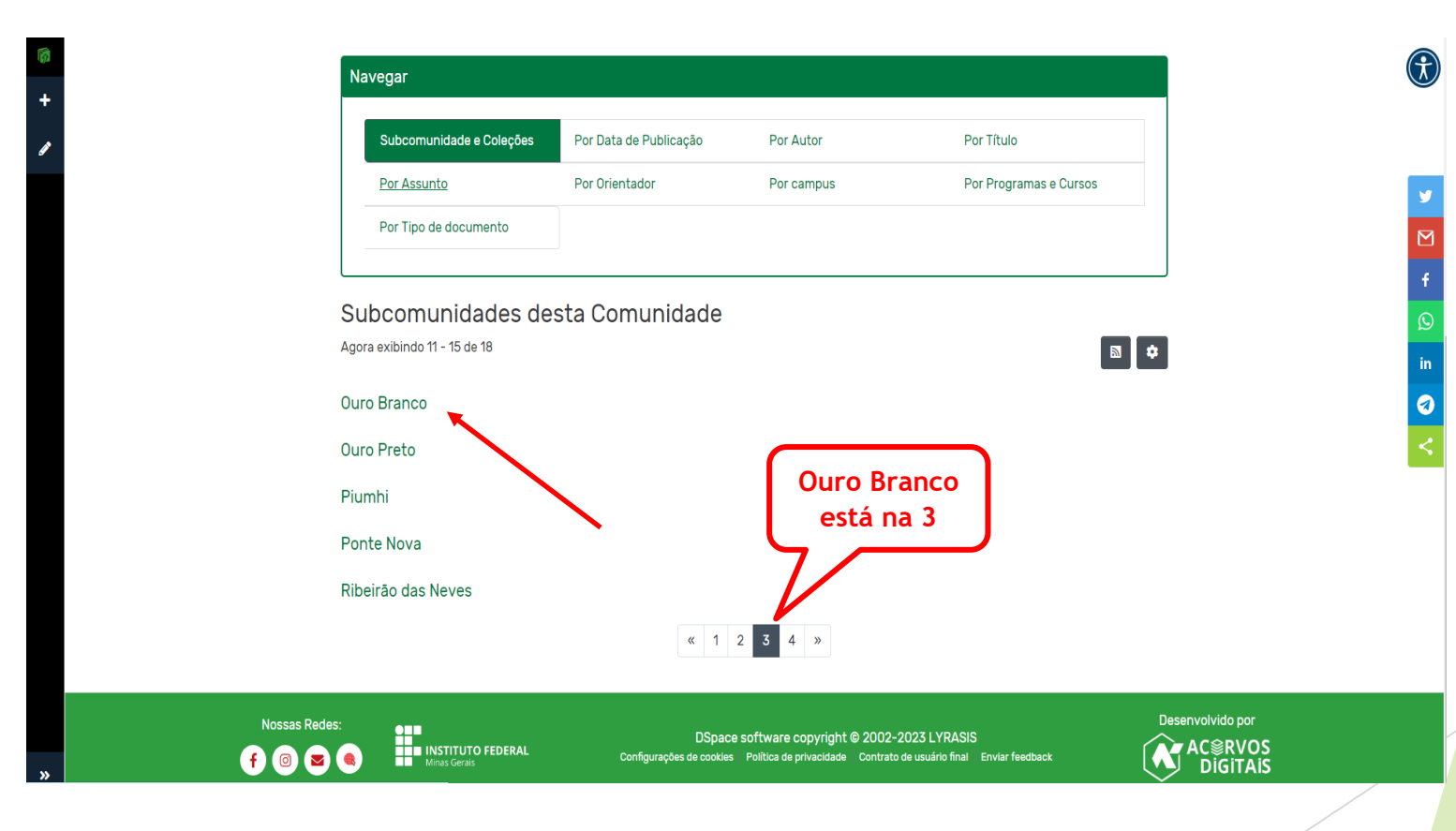

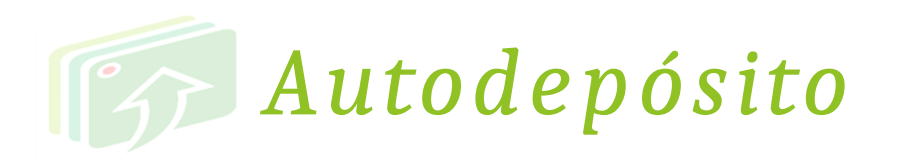

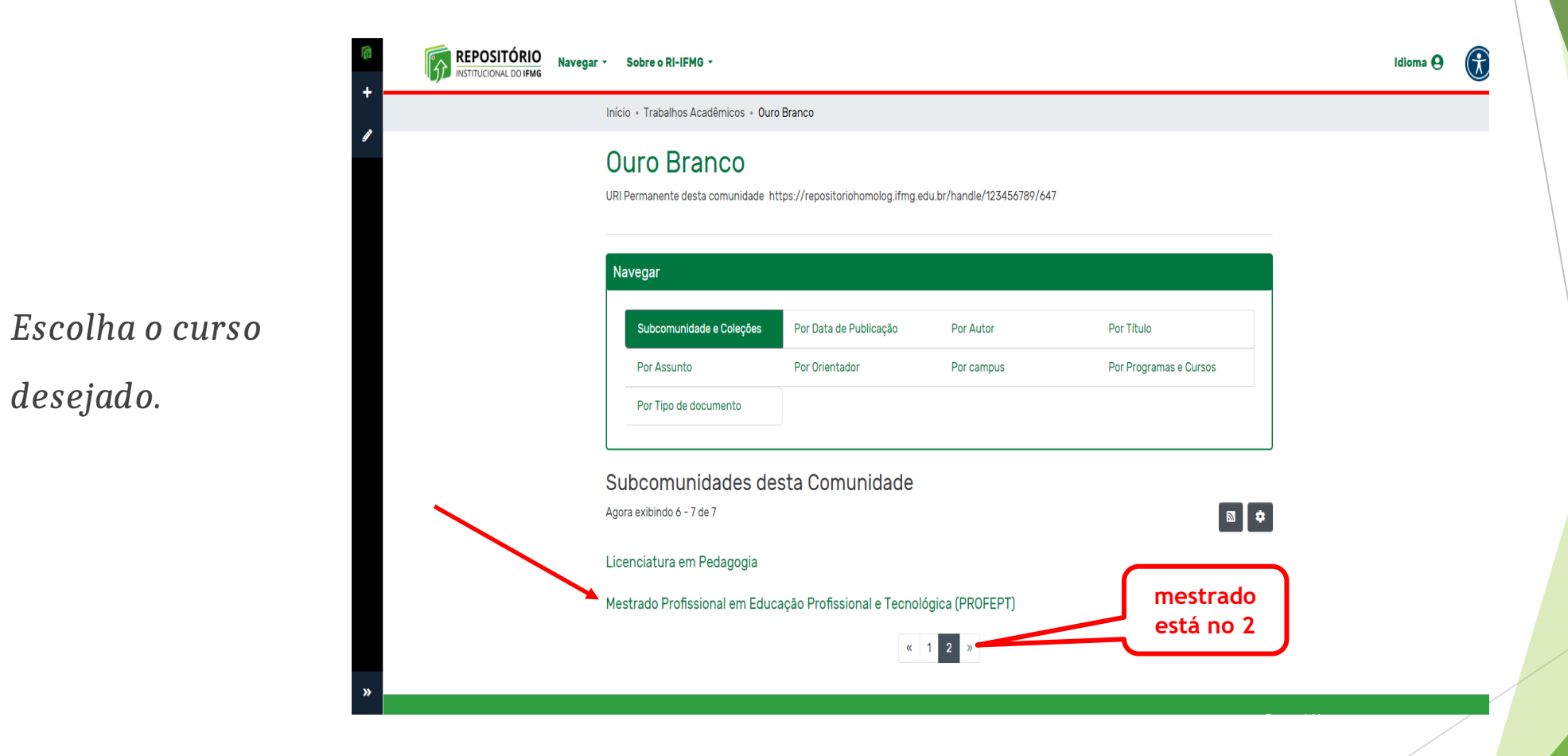

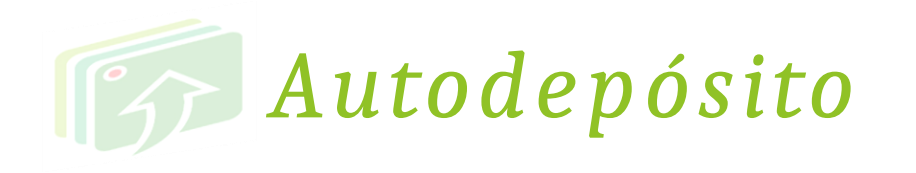

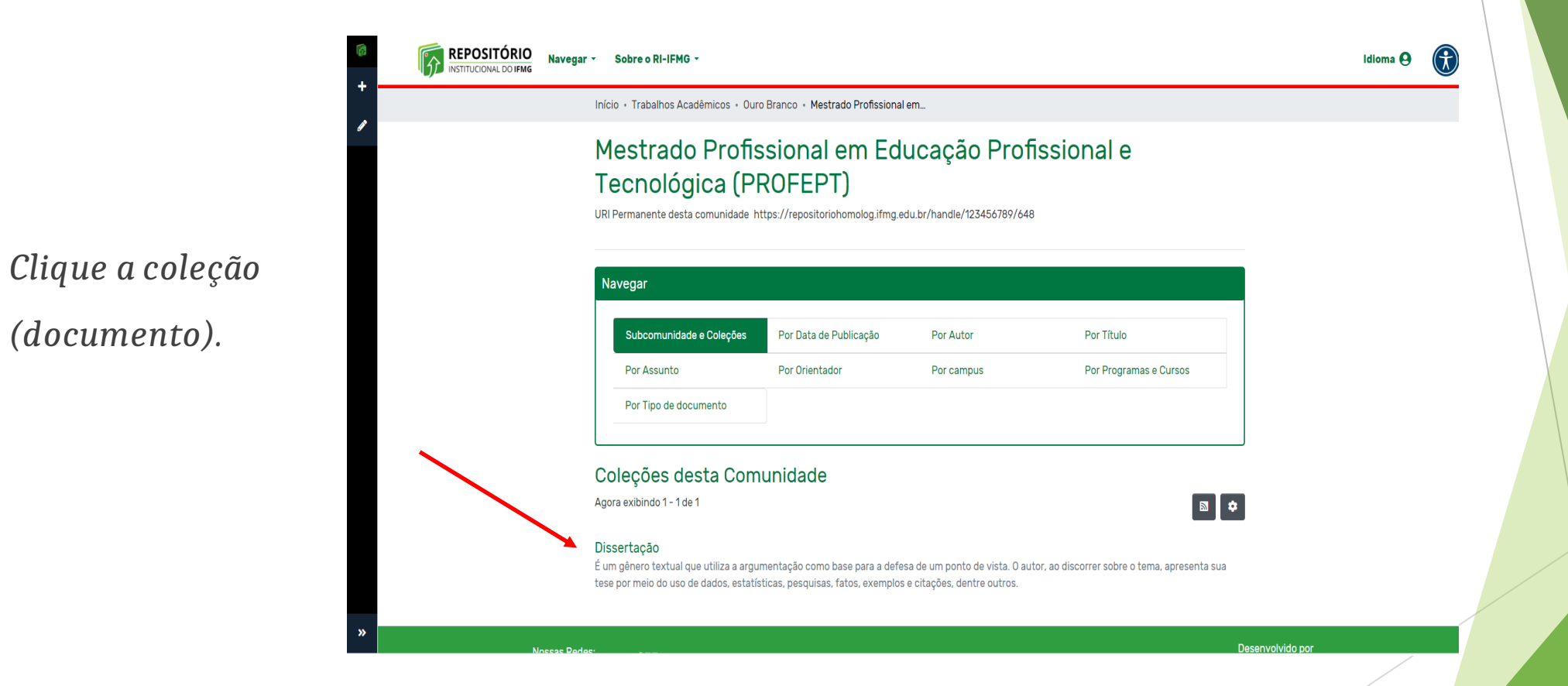

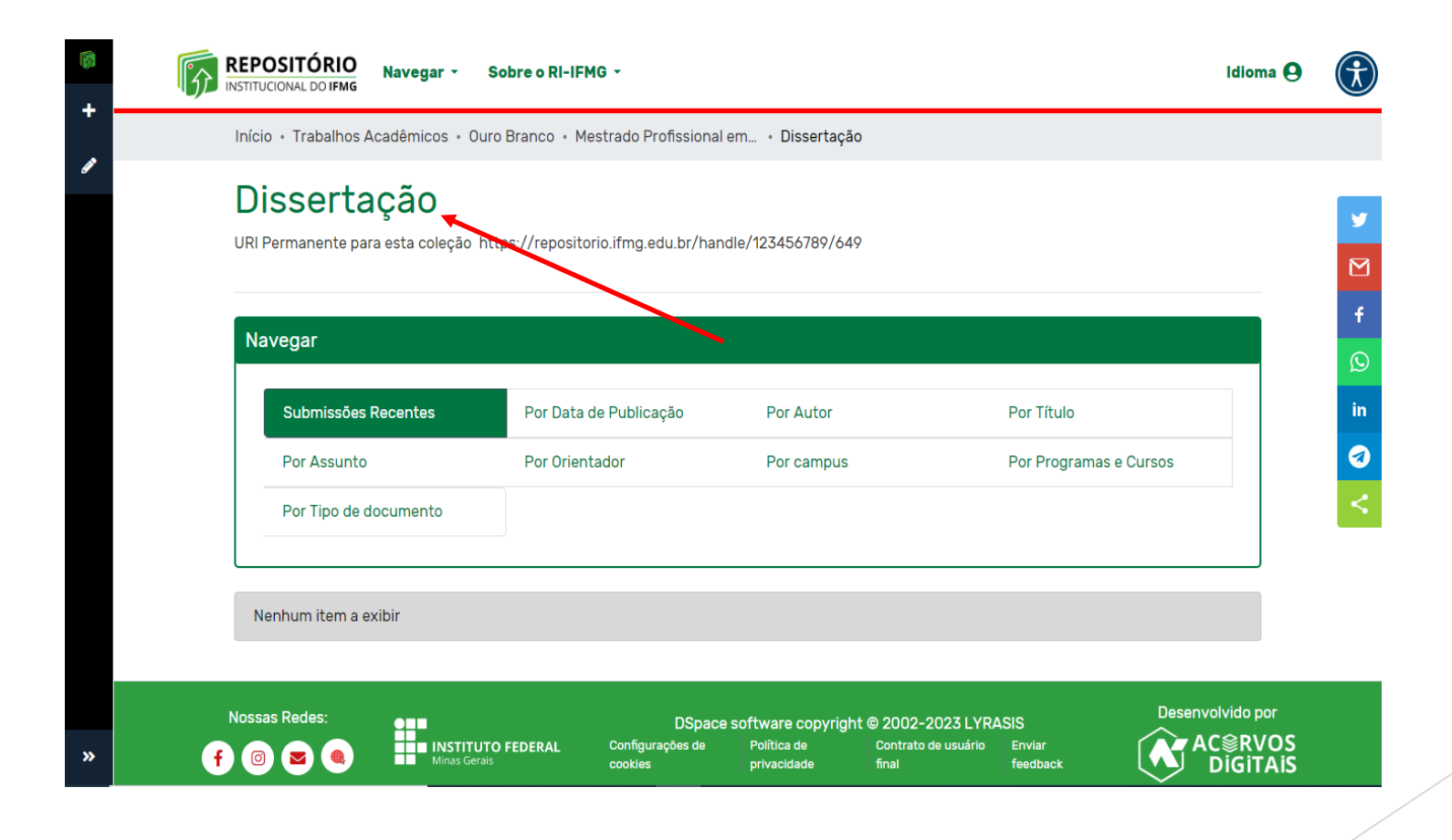

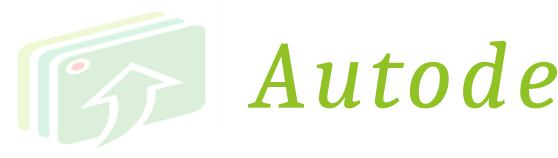

*Clicar em nova (1),* 

*e Item (2).*

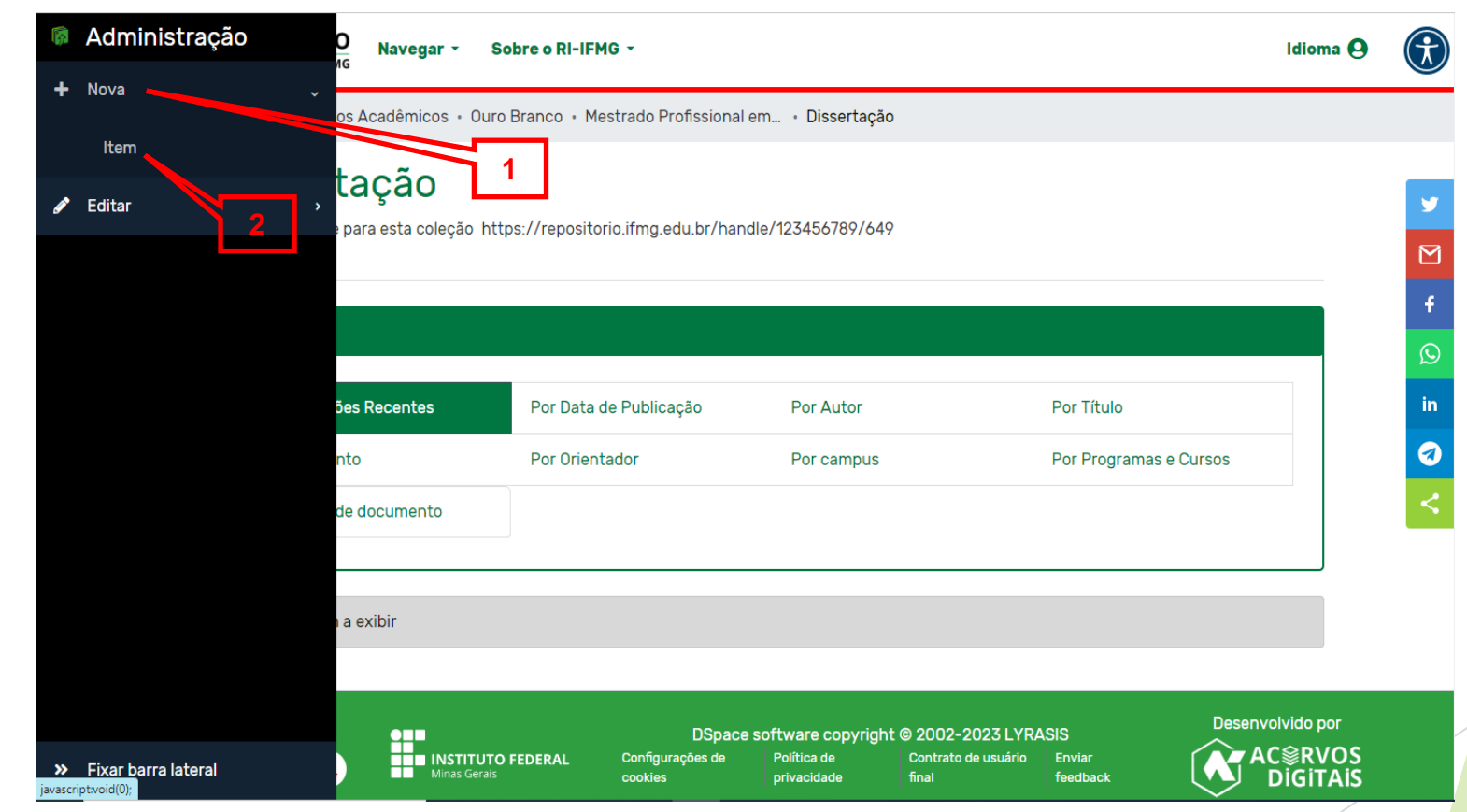

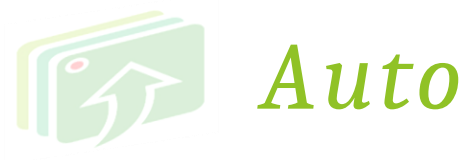

*Aguarde um instante....., abrirá a janela.*

*O primeiro a ser listado é sua escolha de campus e documento. Clique em cima.*

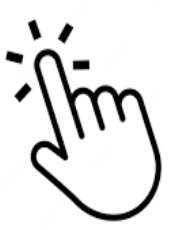

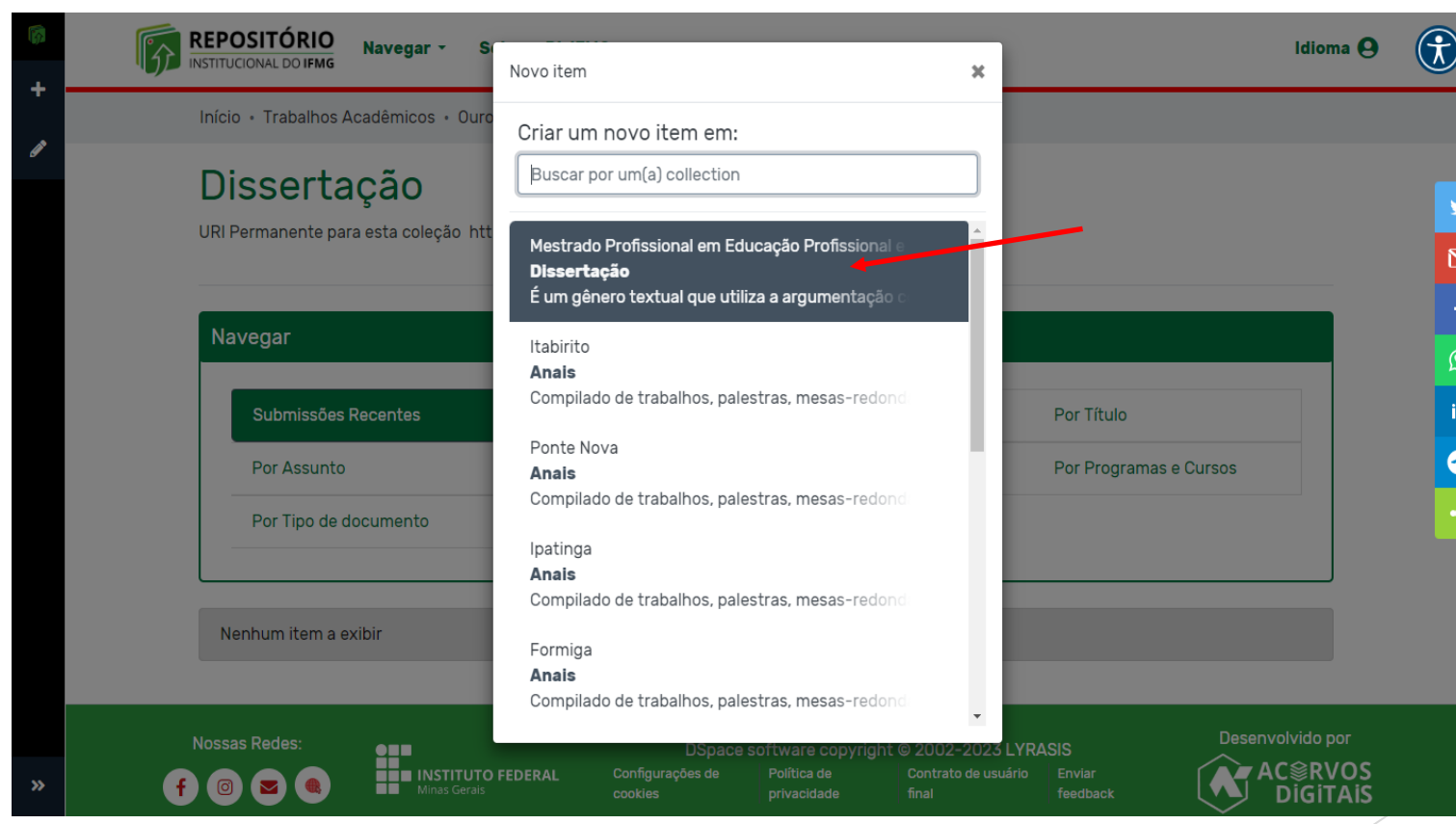

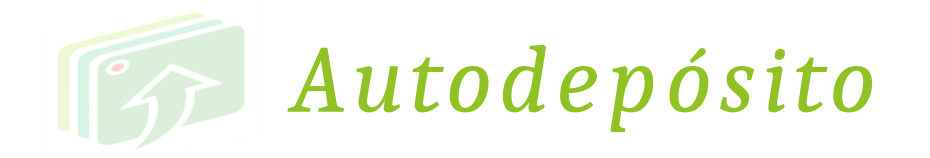

1 - *PRIMEIRO: Faça upload do arquivo. DEVE SER A VERSÃO FINAL E ESTAR ASSINADA PELOS MEMBROS DA BANCA.*

*2- SEGUNDO: Preencha todo o formulário com os metadados do documento , de acordo com a padronização do formulário .*

> *Campos obrigatórios contém asterisco.*

*Leia as instruções abaixo de cada campo para o correto preenchimento para evitar recusa de seu trabalho*

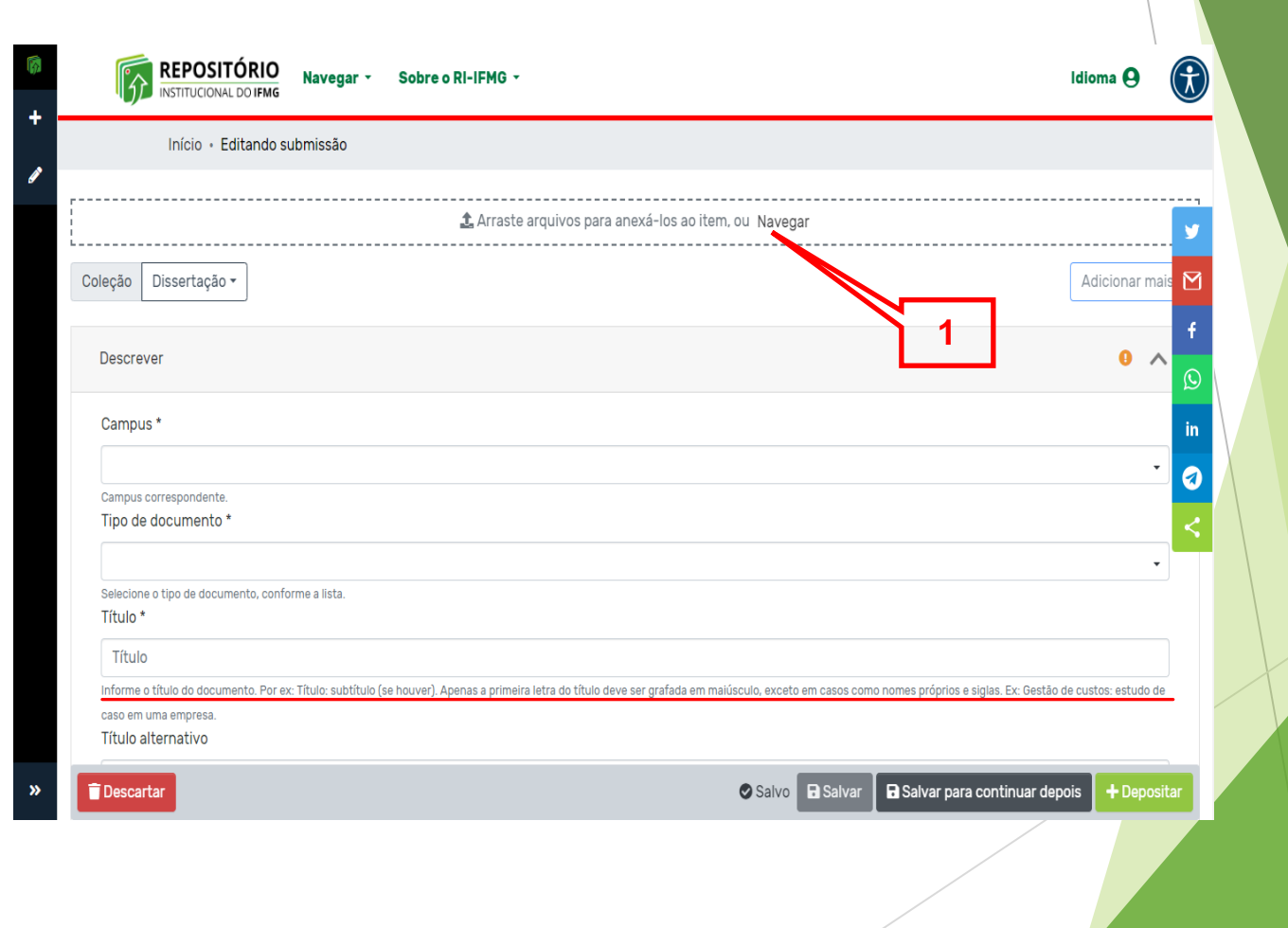

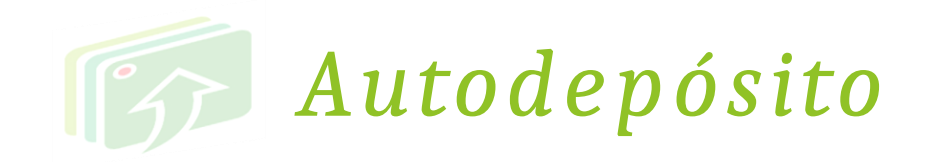

#### **PALAVRAS-CHAVE**:

Inserir de 3 a 5

Sclique em **+Adicionar mais** para incluir cada uma em um campo separado.

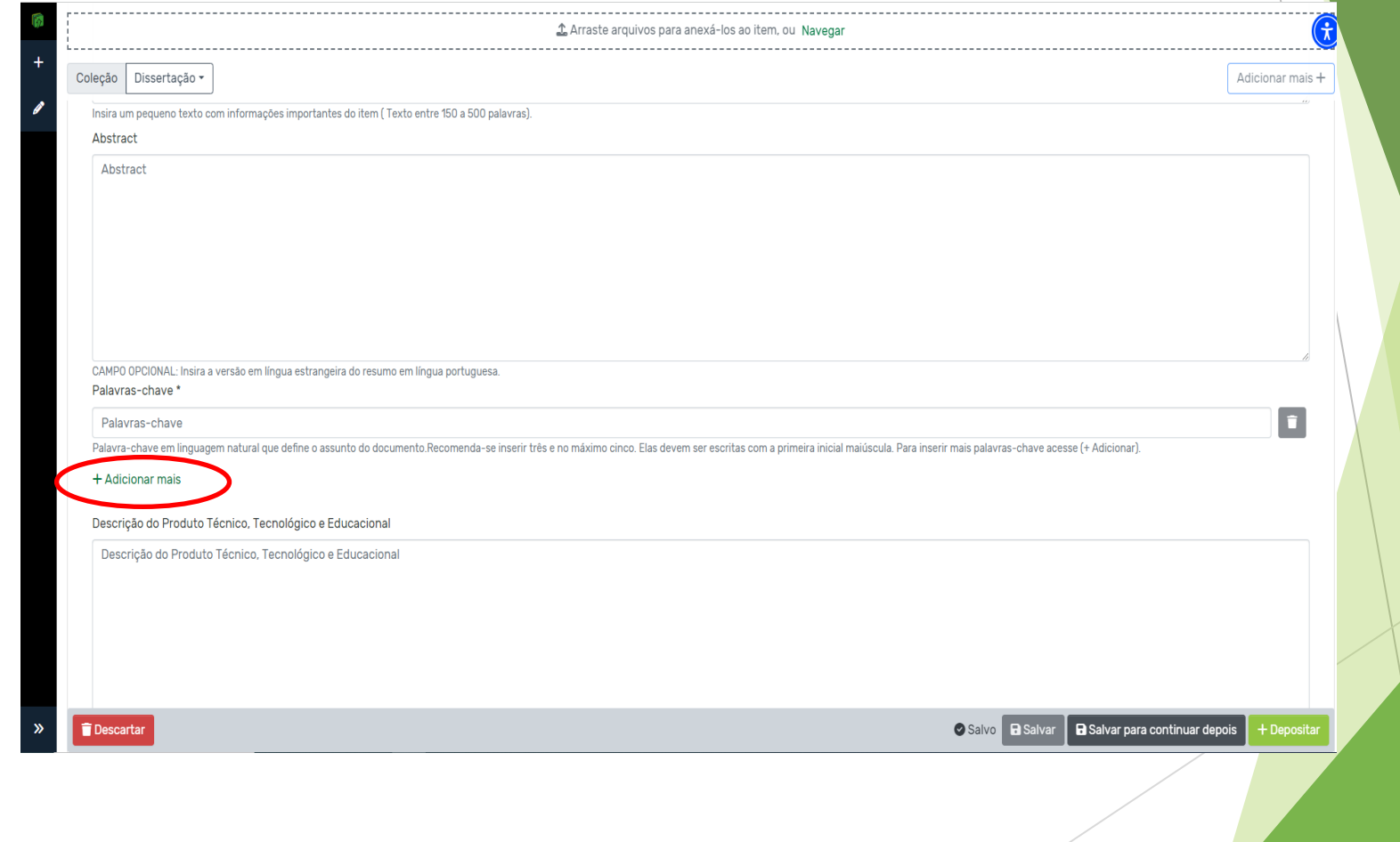

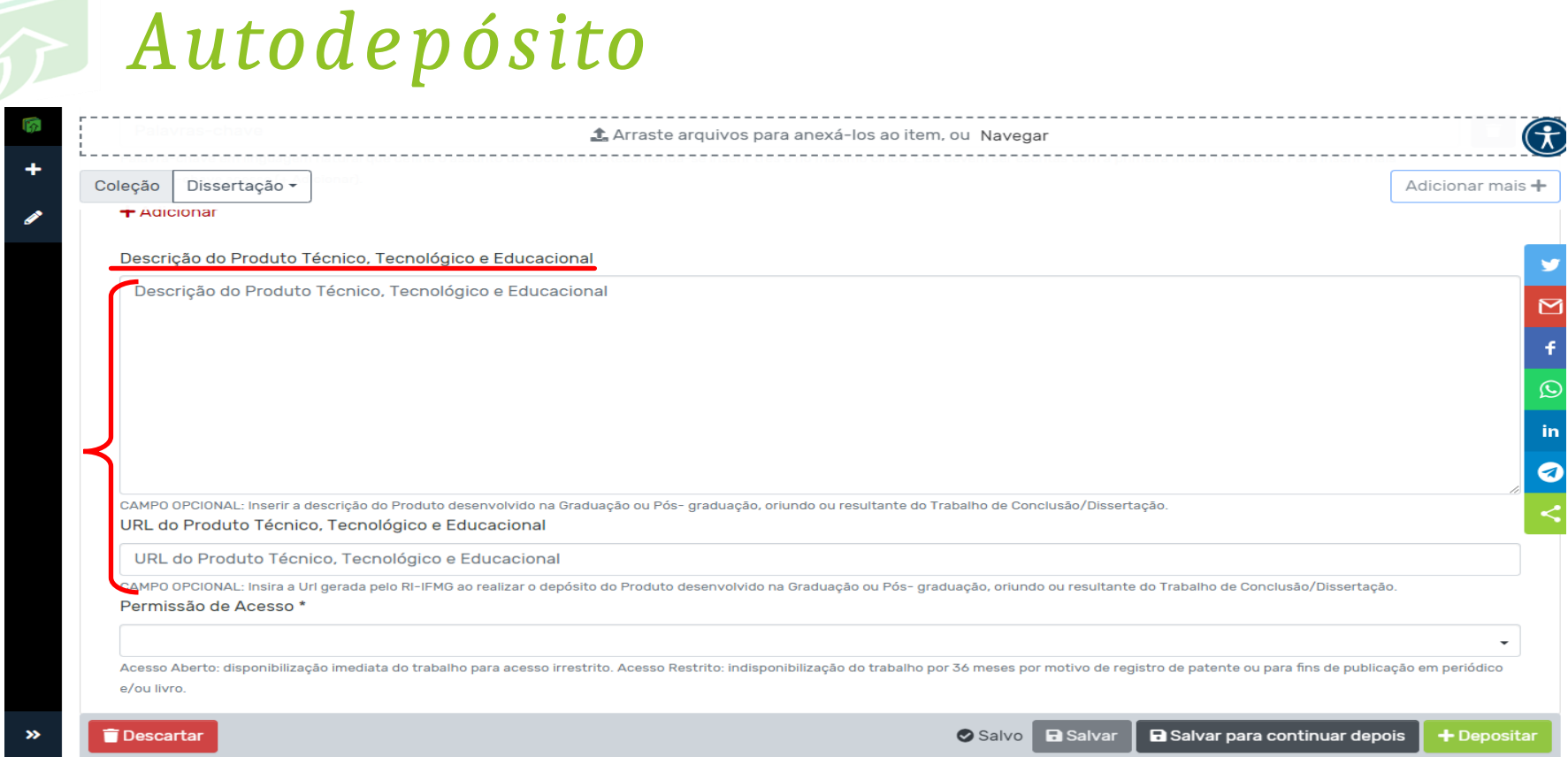

*- Descrição do Produto Técnico, Tecnológico e Educacional, é para ser preenchido pelo aluno que elaborou um Produto Técnico juntamente com a Dissertação. É uma breve descrição do que é o Produto Técnico.*

*- URL do Produto Técnico, Tecnológico e Educacional é a URL que você copiou após depositar o produto na comunidade de Produtos.*

*\*PRIMEIRO o aluno deve depositar o produto dentro da comunidade Produto Técnico, Tecnológico e Educacional, para assim, copiar a URL.*

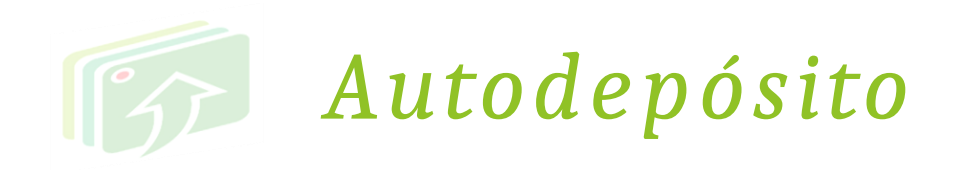

### **PERMISSÃO DE ACESSO**:

**Acesso Aberto**: disponibilização imediata do trabalho para acesso irrestrito.

#### **Acesso Restrito**:

indisponibilidade do trabalho por motivos de registro de patente ou para fins de publicação em periódicos científicos e/ou livros.

**\*** O trabalho ficará indisponível por 36 meses.

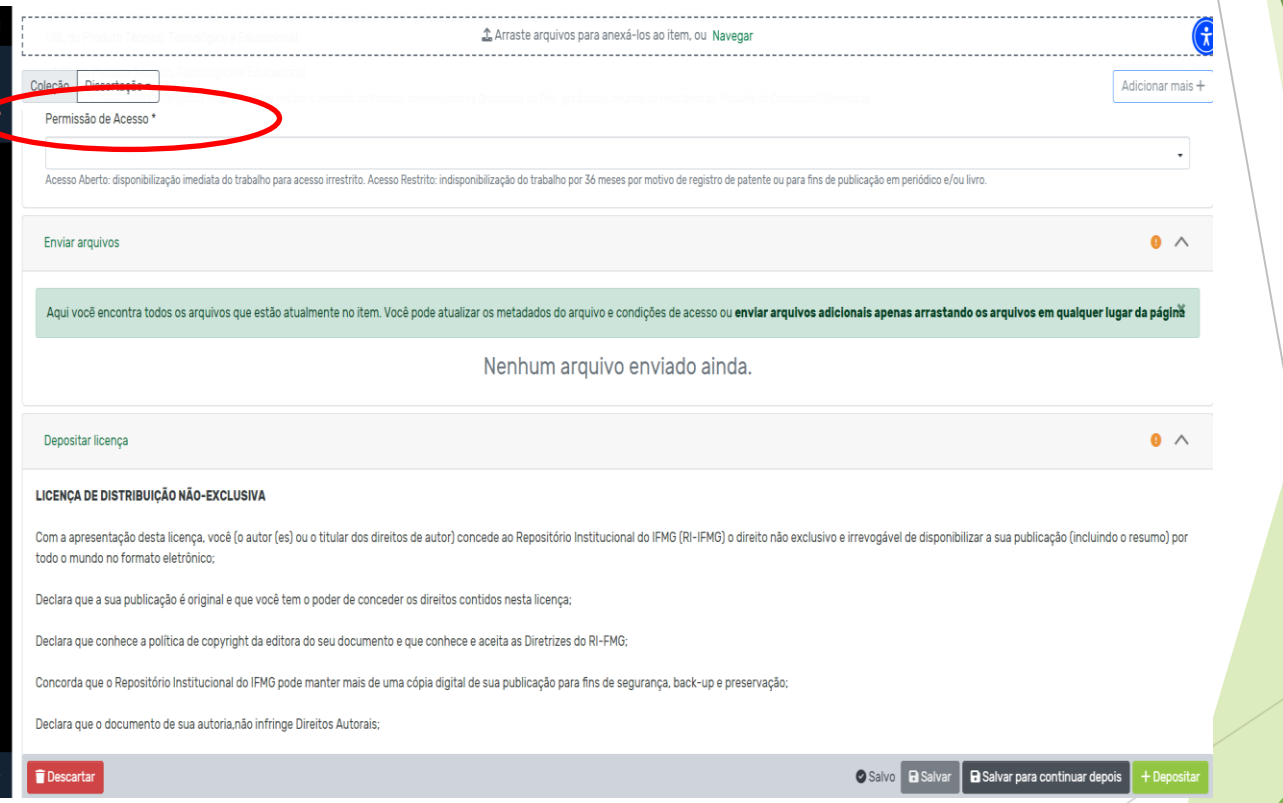

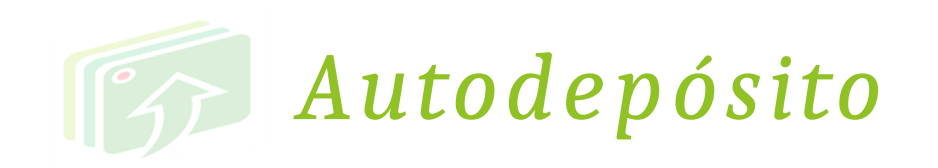

*Leia a licença e aceite os termos.*

*Clique em Salvar.*

*Após, clique em Depositar.*

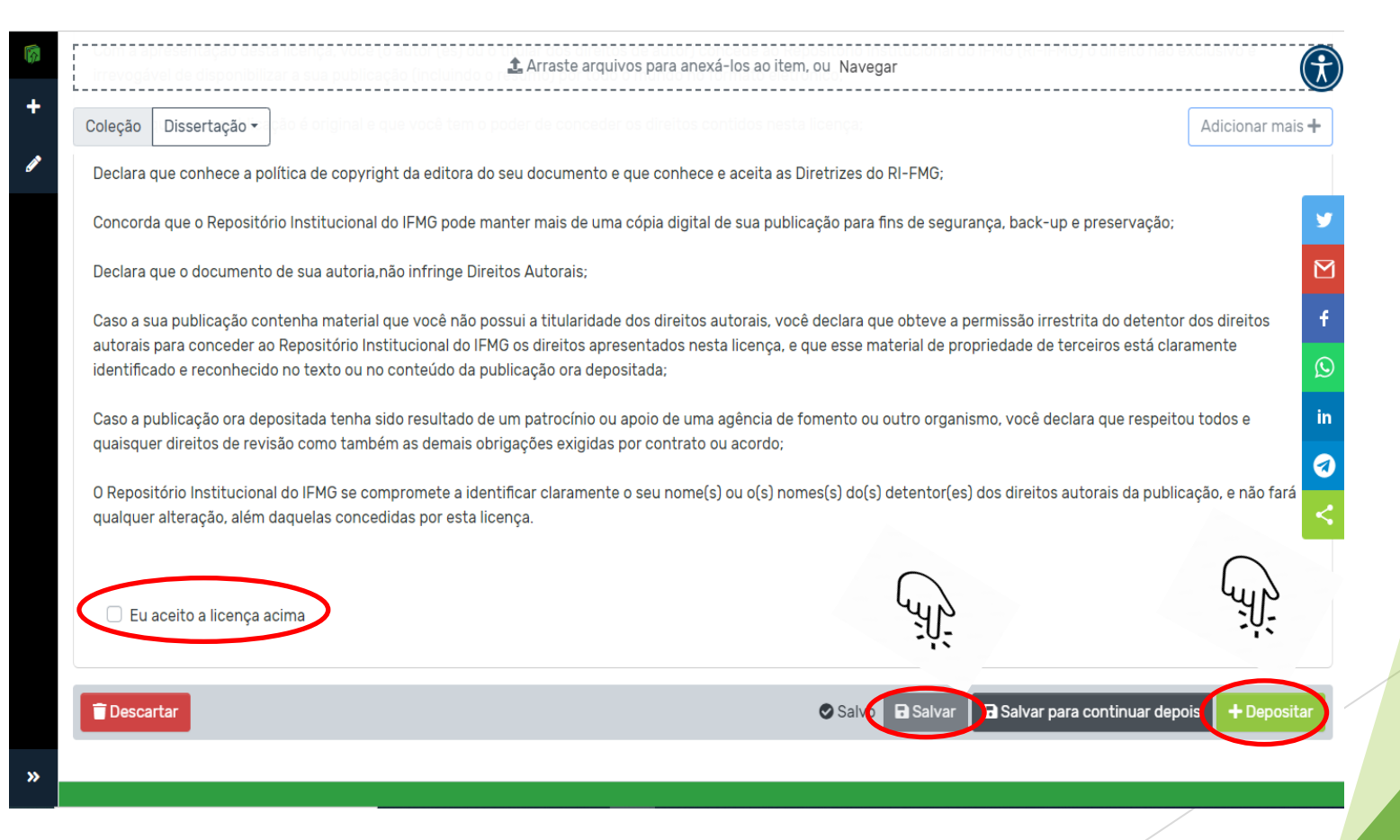

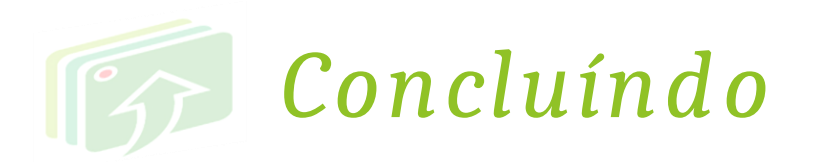

*Pronto! Sua submissão foi realizada.*

*Agora é só aguardar a notificação no e-mail informado no ato da matrícula, do aceite ou recusa por motivos de dados preenchidos incorretamente e necessitando de correção. Neste caso, corrija os dados e submeta novamente. (explicação na próxima página).*

*Você também pode acompanhar pelo RI-IFMG se seu produto já está disponível.*

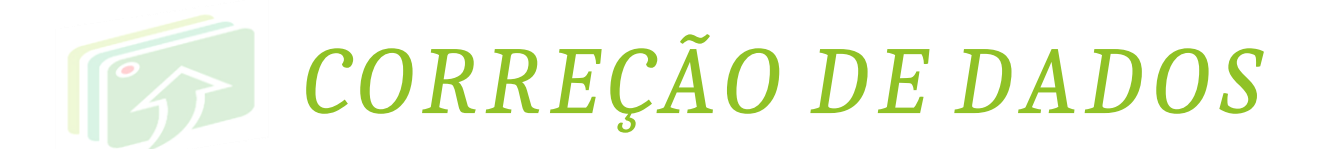

Entre no RI, vá até "**Meu espaço**" e clique em **Editar** o formulário e submeta novamente.

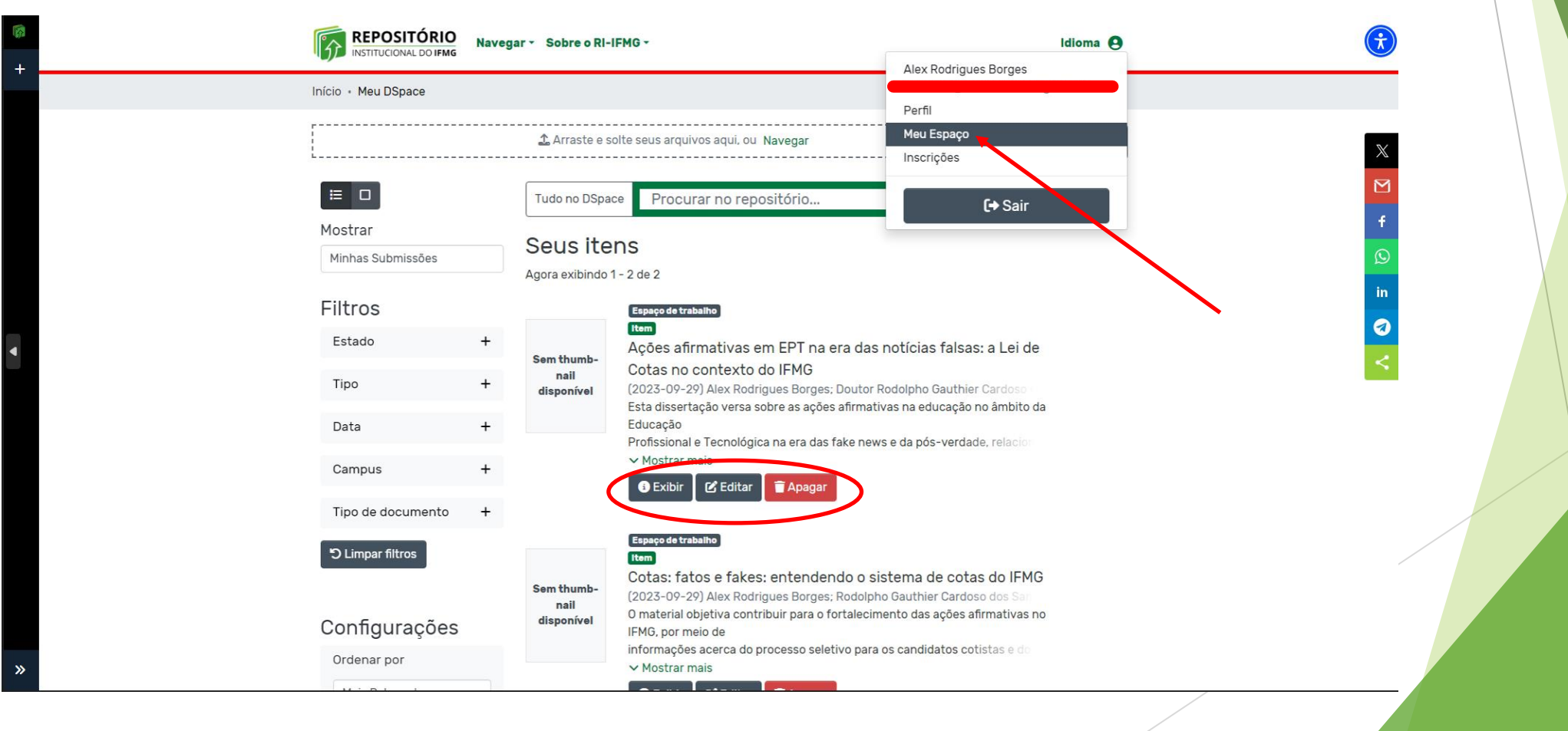

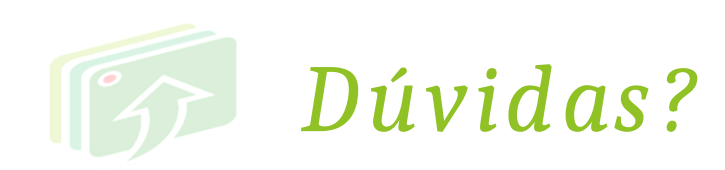

### *Entre em contato com a biblioteca pelo e-mail:*

*biblioteca.ourobranco@ifmg.edu.br*

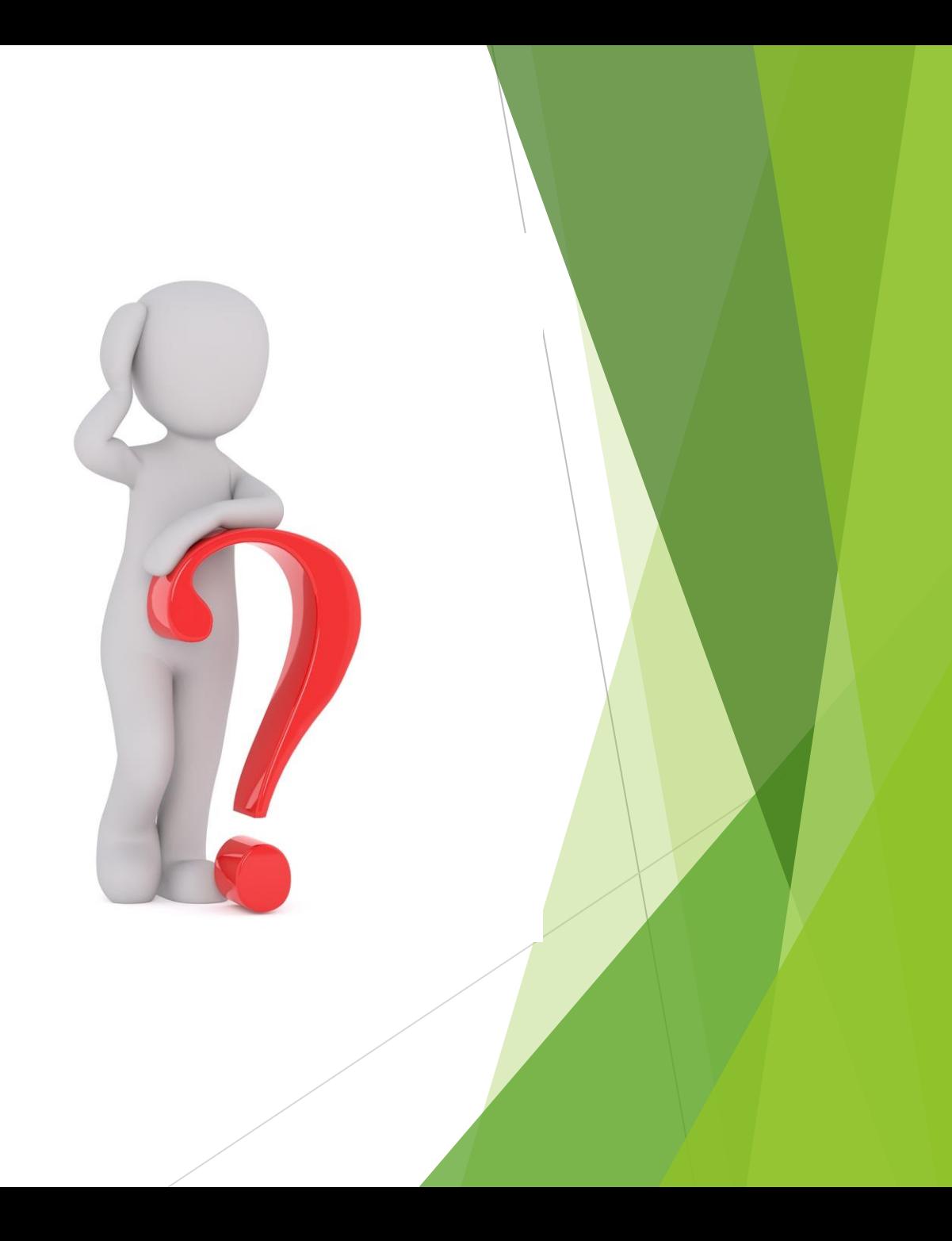